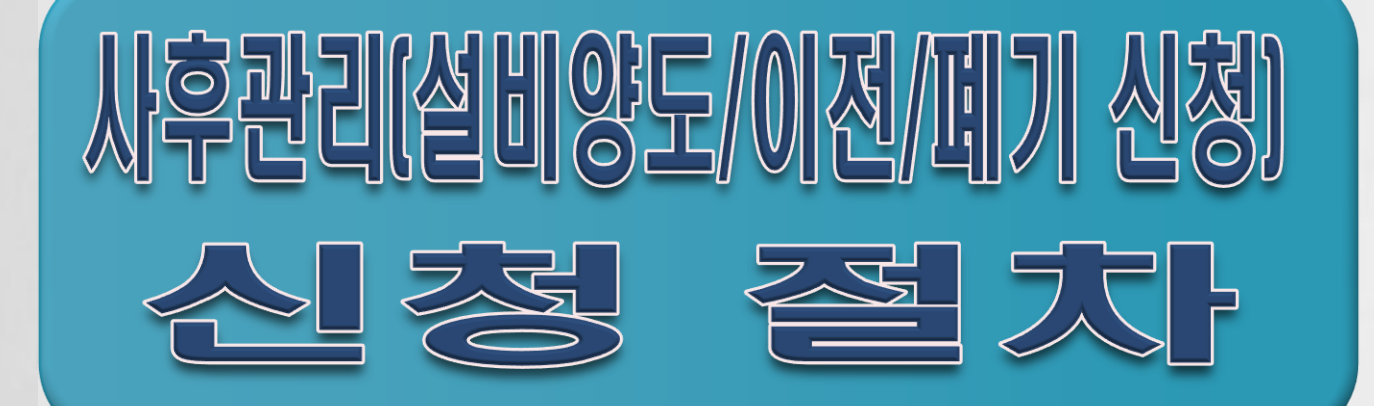

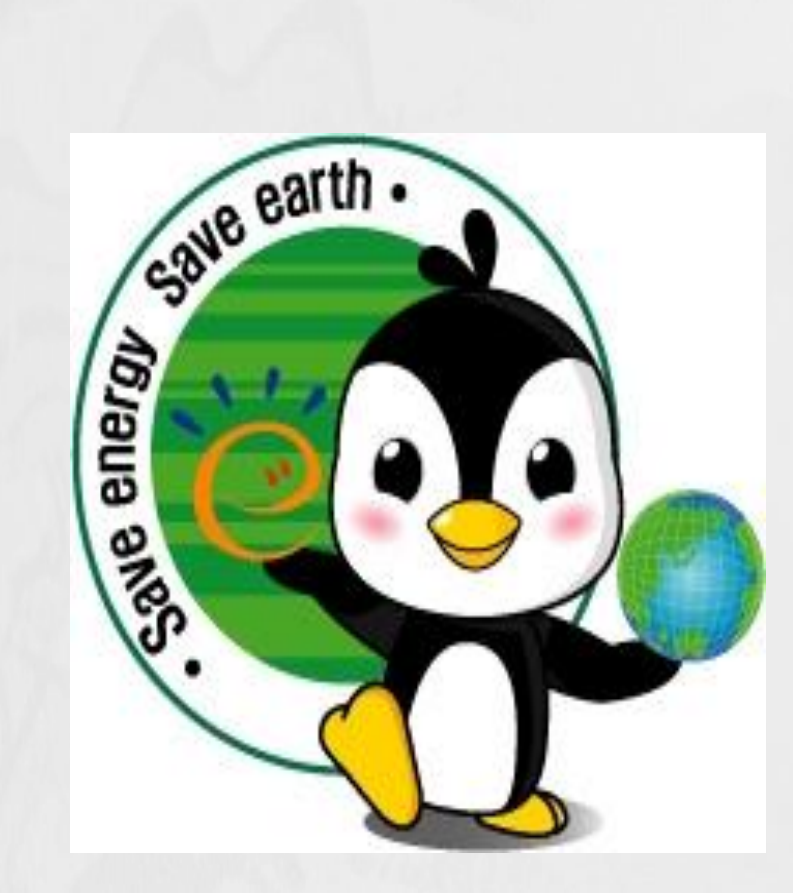

# 목 차

#### 1. 신청 준비 1.1 시스템 시작 1.2 신청자 로그인

2. 설비 폐기

2.1 설비 폐기 신청

- 2.2 결과 확인
- 3. 설비 양도/이전/양도+이전 3.1 설비 양도/이전/양도+이전 신청 3.2 결과 확인

# 1.1 시스템 시작

#### - 에너지관리공단 ([http://www.kemco.or.kr](http://www.kemco.or.kr/)) - [전자민원] - [사후관리] 또는 에너지관리공단 신재생에너지센터 ([http://www.knrec.or.kr\)](http://www.knrec.or.kr/) - [설비보급관리 전자민원] - [사후관리]에서 신청합니다.

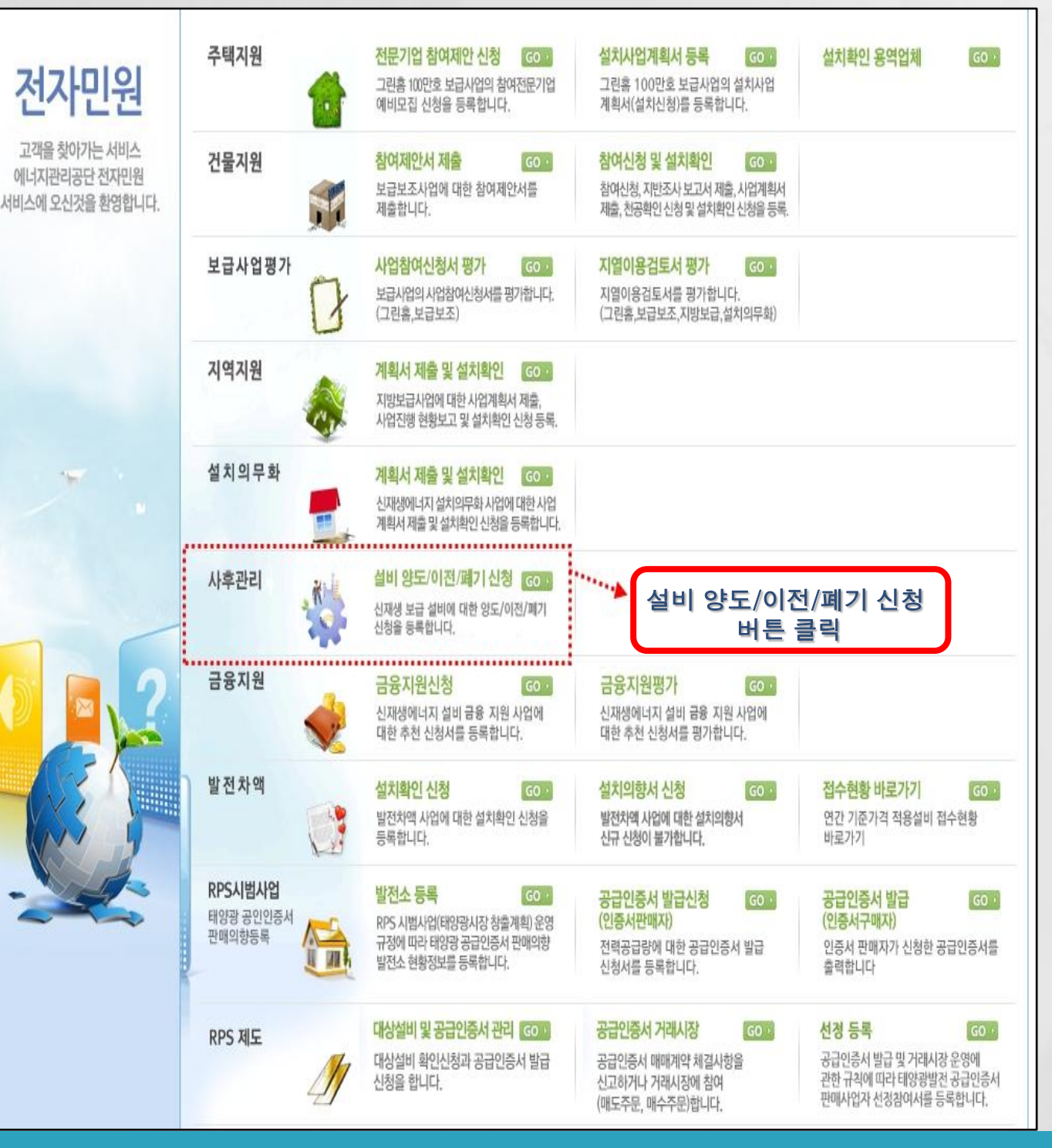

#### 1.2 로그인

#### ◎ 신 · 재생 전자민원서비스

#### 사후관리(설비 양도/이전/폐기 신청)

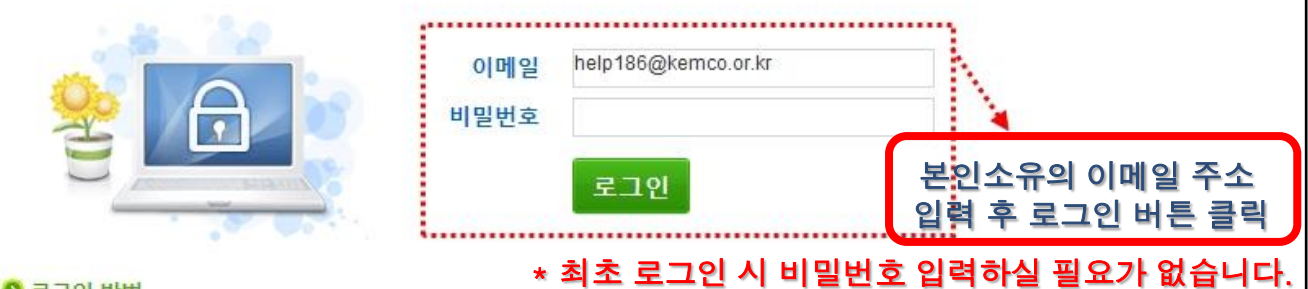

#### ● 로그인 방법

- 로그인 시 반드시 신청자 본인의 이메일(한글 이메일 불가)을 정확히 등록하여야 합니다.(대문자로 등록 됩니다.)
- o 최초 신청인 경우 비밀번호를 입력하지 않아도 무방합니다.

#### **0 주의사항**

- 설비처분승인신청서(신고서)작성 시 반드시 본인 소유의 설비가 맞는지 확인 한 후 제출완료하시기 바랍니다.
- 신청서 작성 내용을 잘못 입력하여 제출될 경우 모든 책임은 신청자에게 있습니다.
- 중간 저장 후 수정은 가능하나 신청서 제출버튼을 클릭한 후에는 수정이 불가하오니 제출버튼 클릭 전 신중히 검토하시기 바랍니다.
- 신청서 제출시 필요한 첨부서류가 미비한 경우 제출완료가 되지 않으니, 모든 서류를 갖추신 후 제출완료 하시기 바랍니다.
- 신청서 제출 완료 후 진행상태를 반드시 확인하시기 바랍니다.

#### ◎ 담당부서 및 연락처

- 담당부서: 에너지관라공단 신재생에너지센터 신재생에너지보급실
- 연락처: ☎ 031 260 4672, 4676, 4679

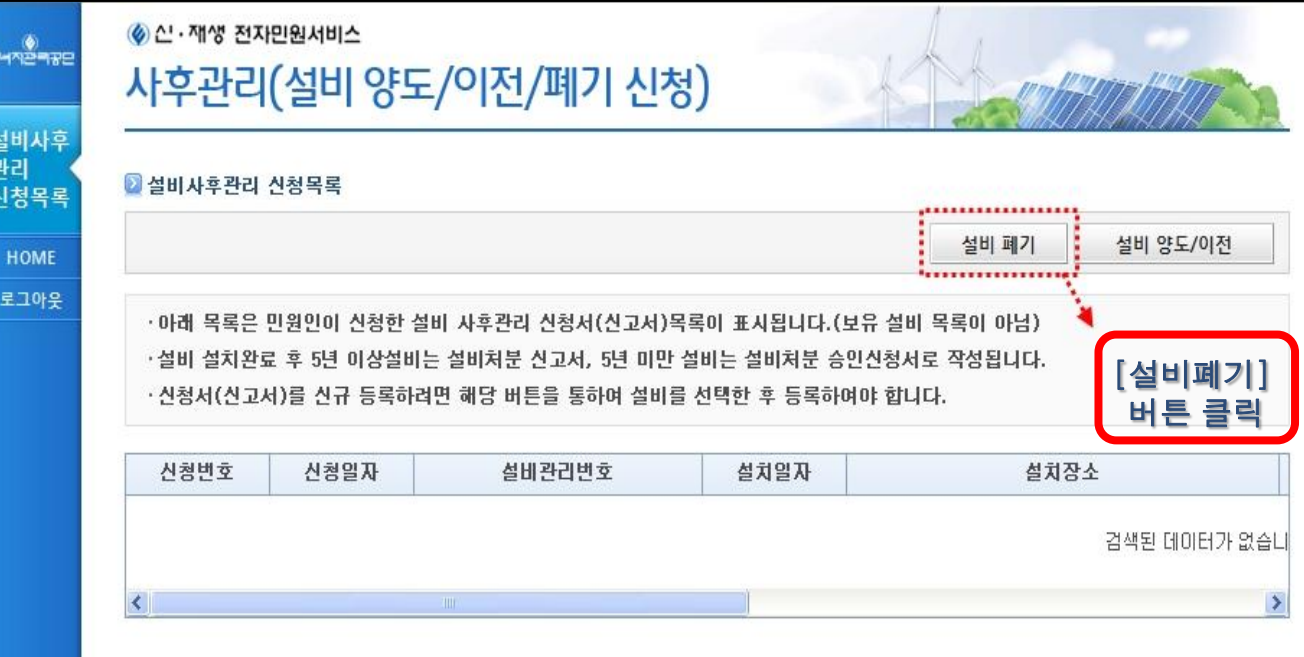

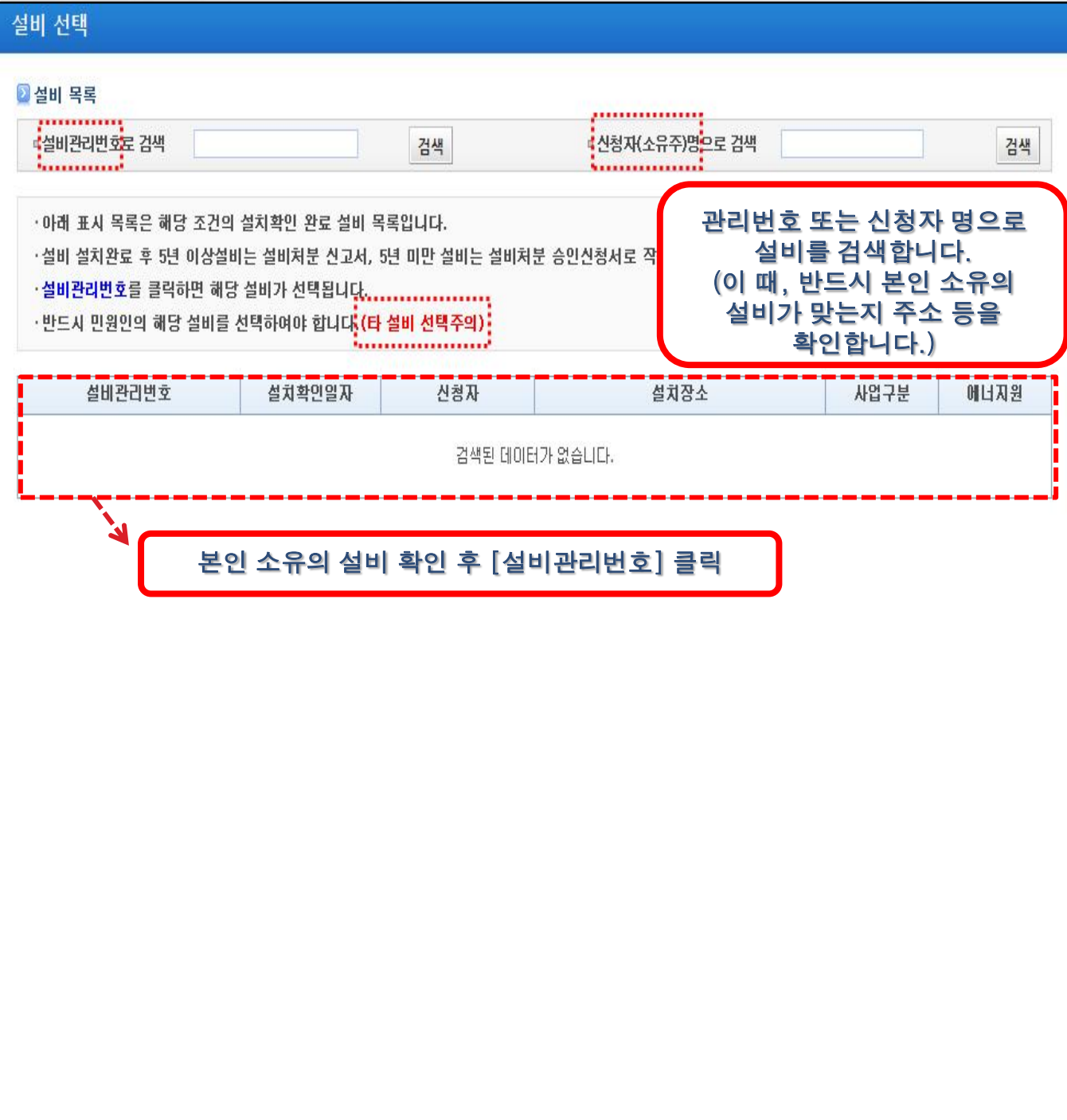

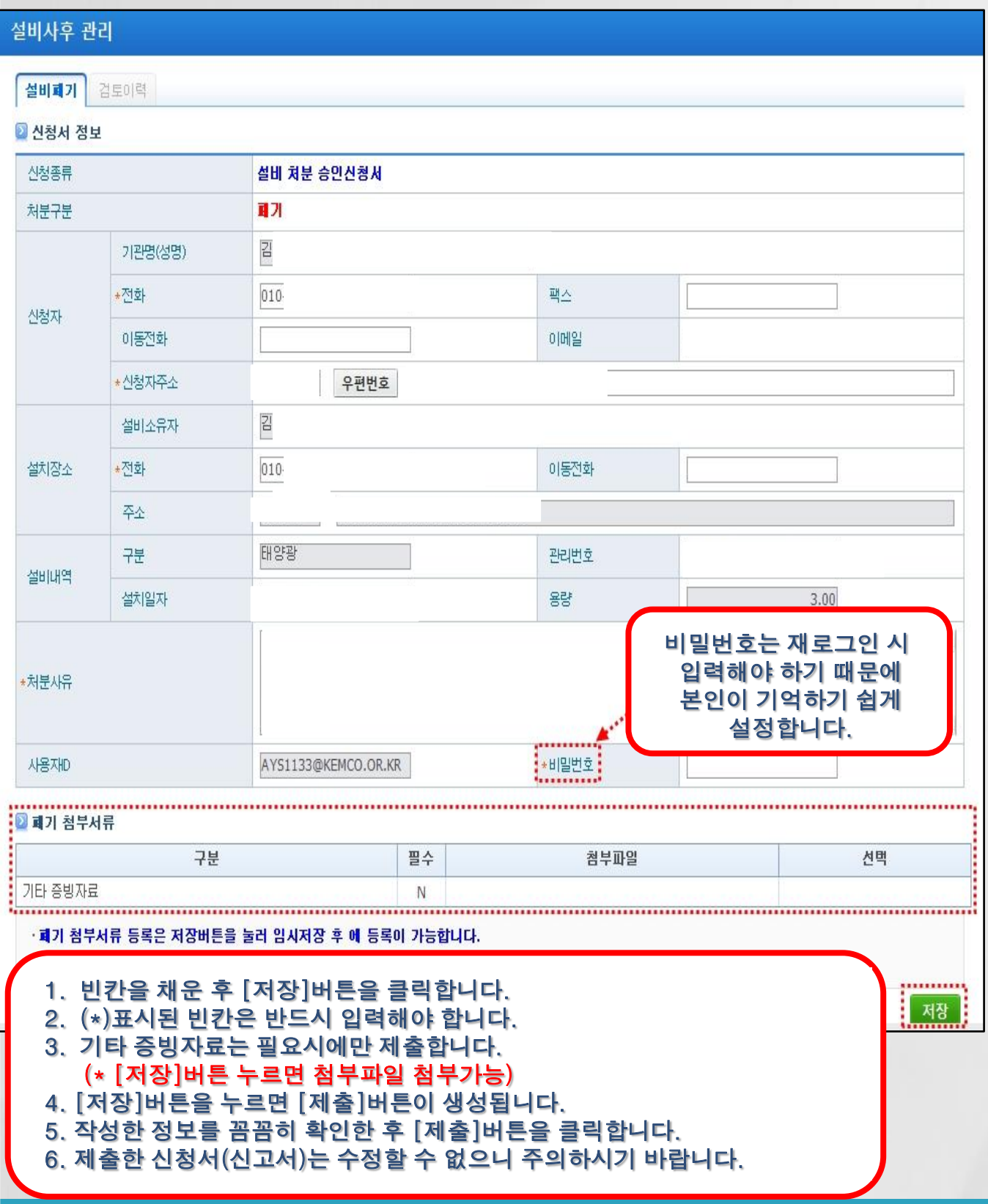

### 2.2 결과확인

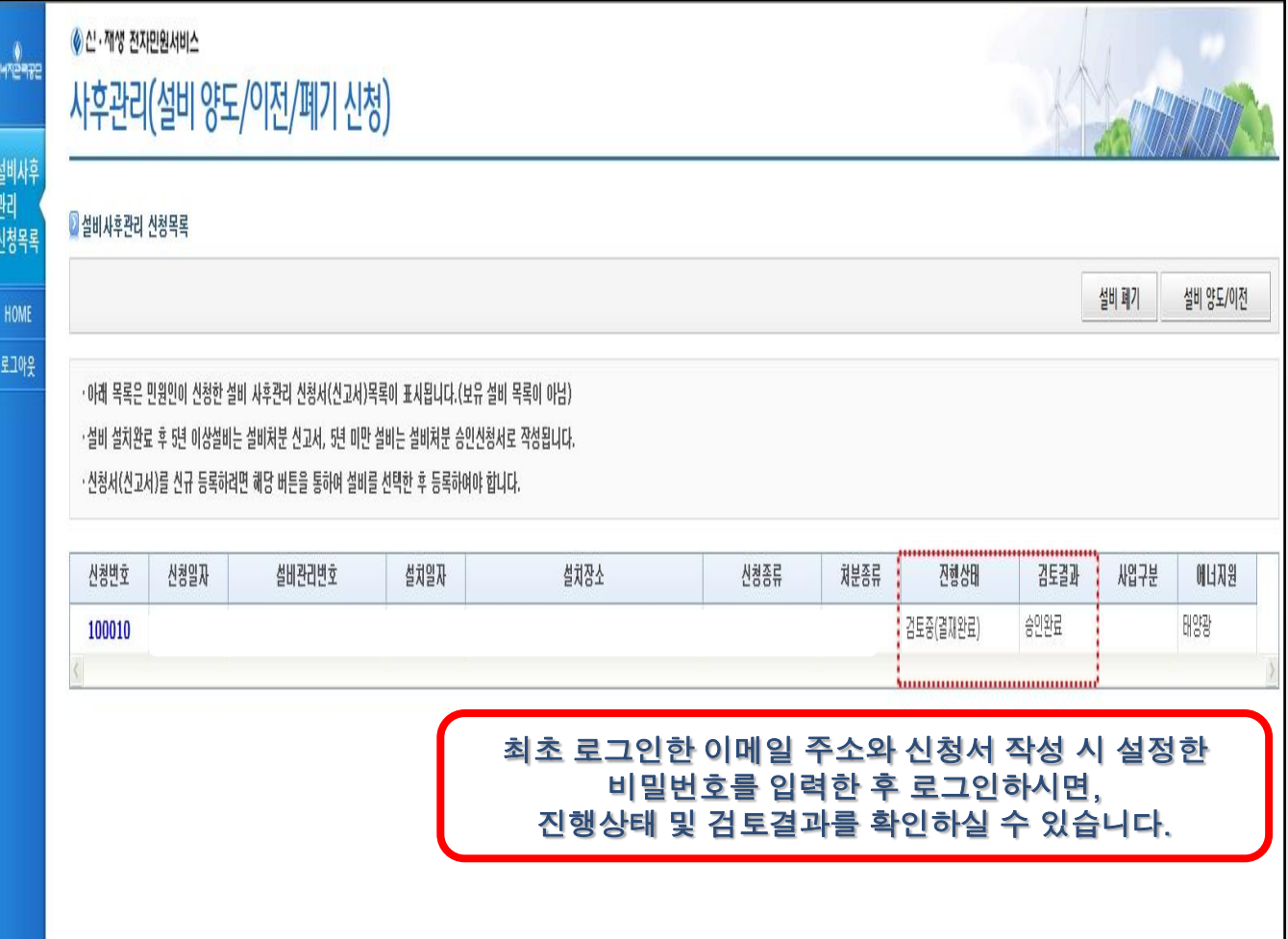

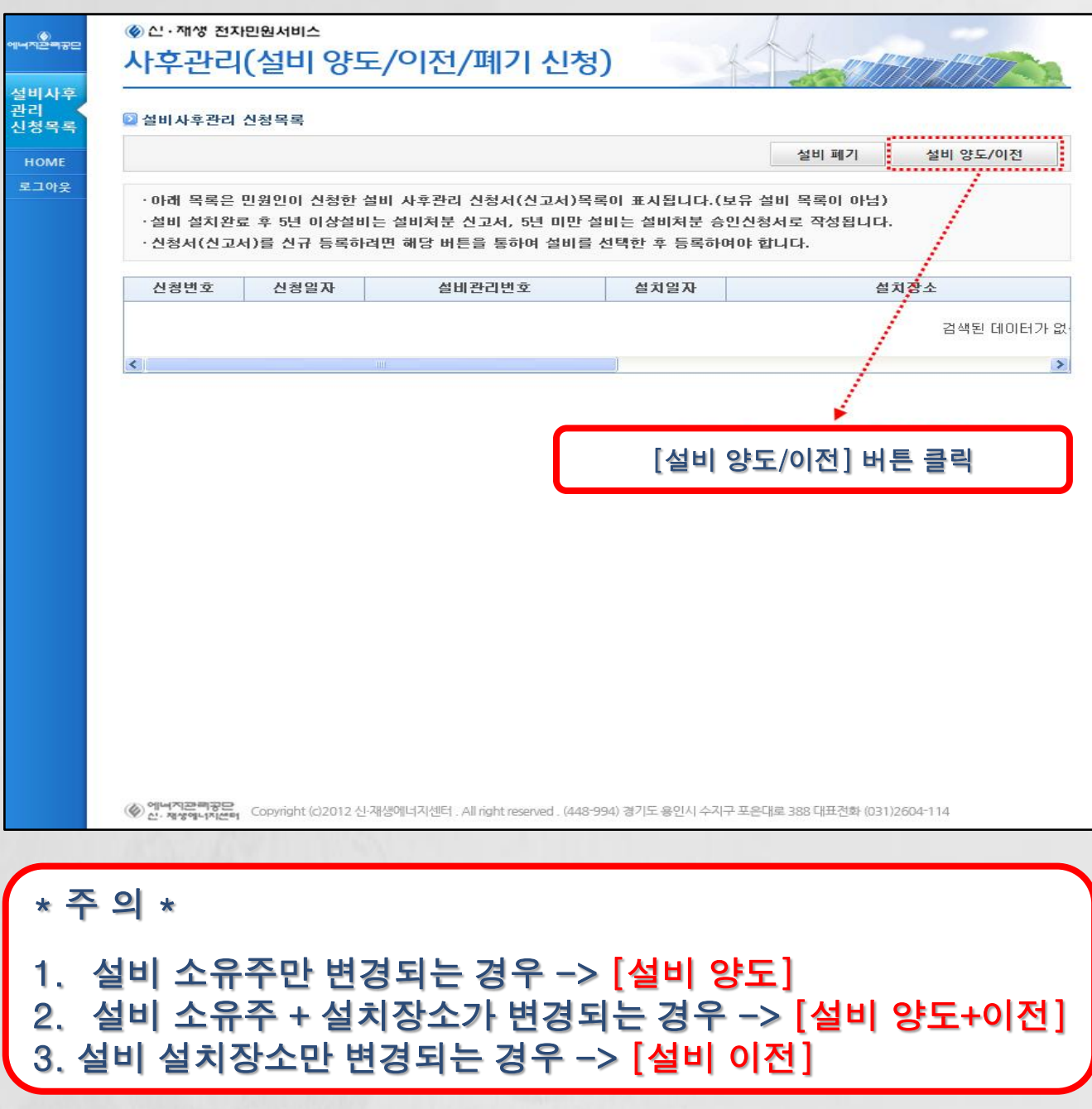

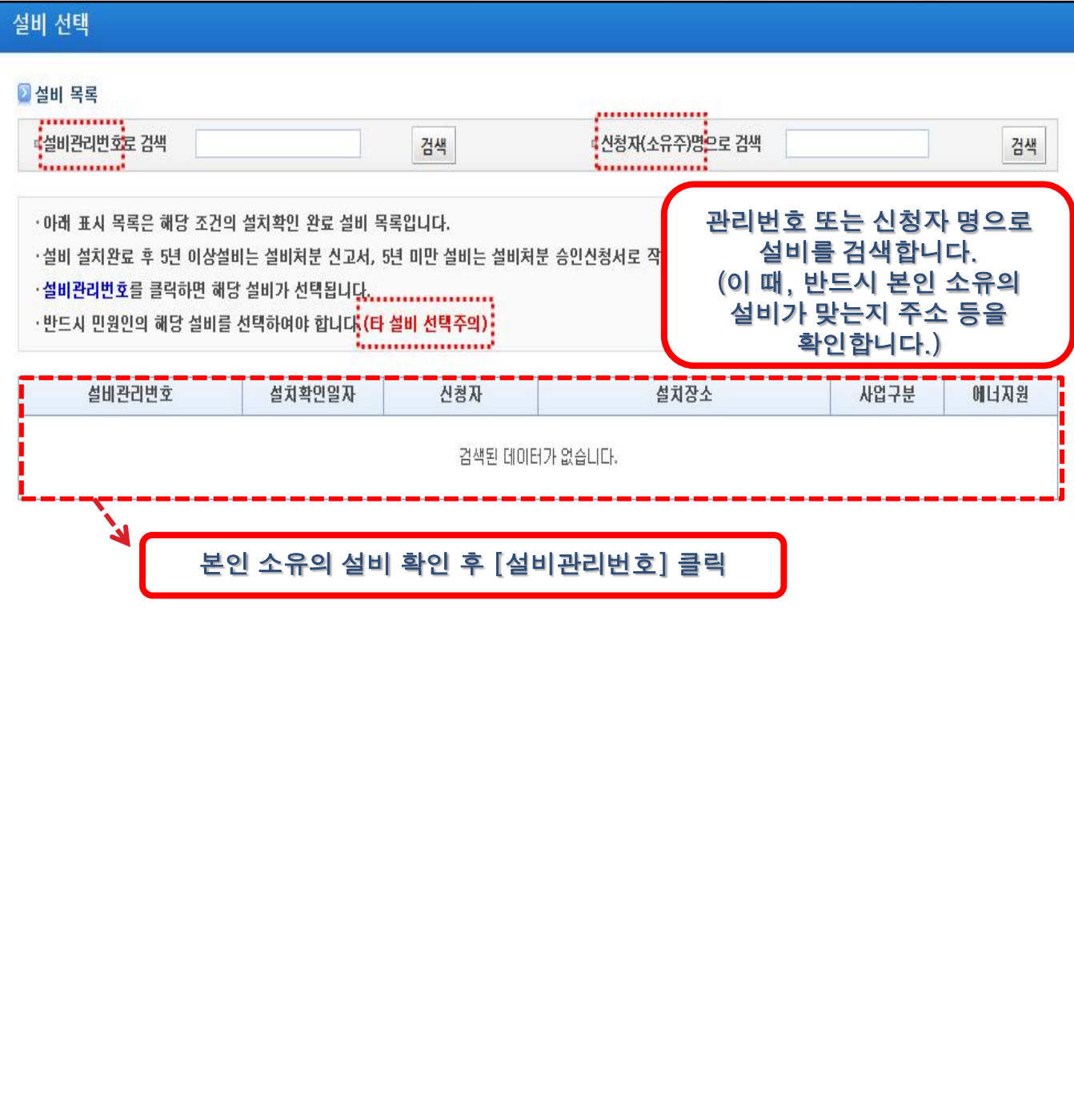

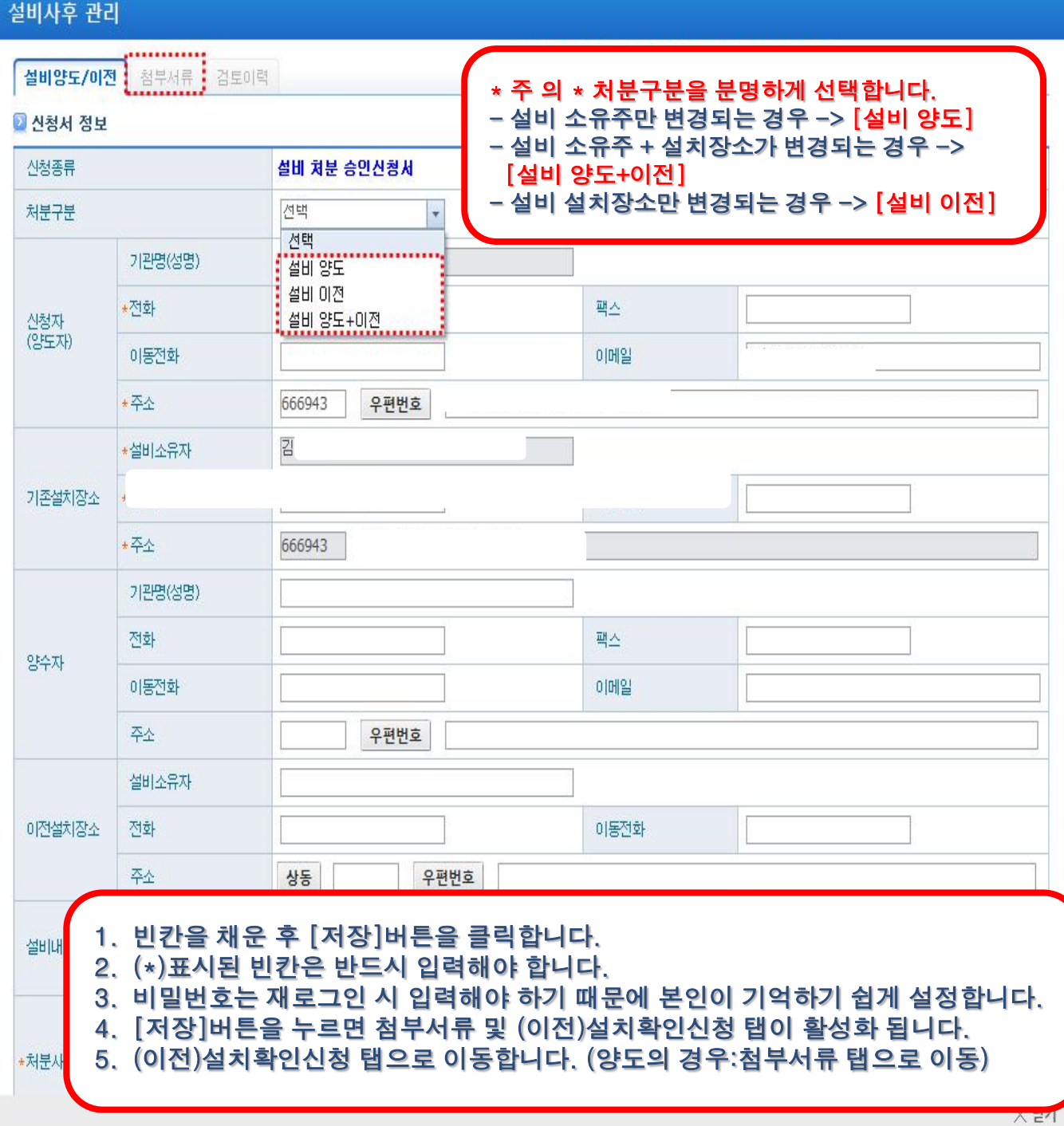

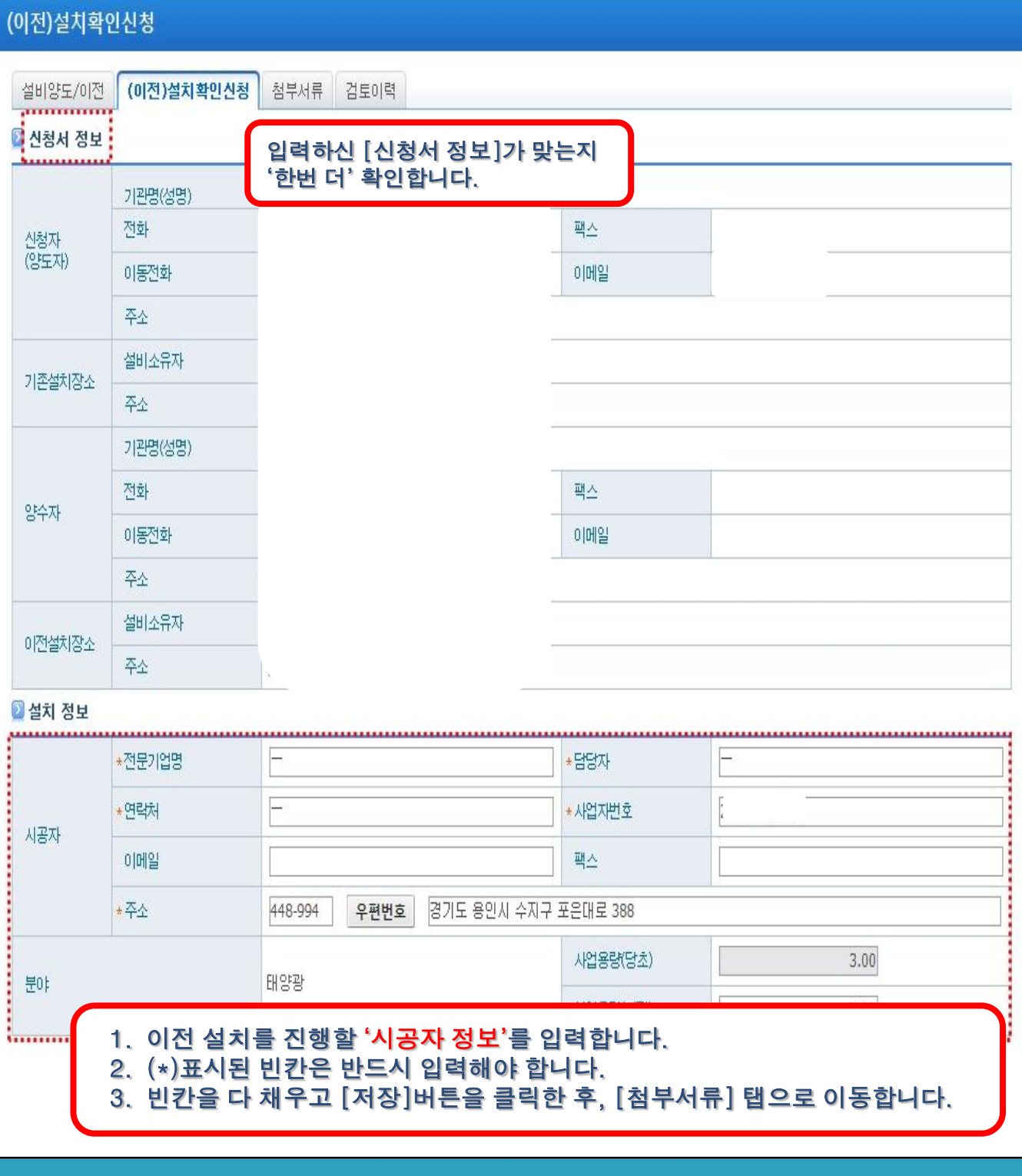

#### 첨부서류 첨부서류 설비양도/이전 (이전)설치확인신청 검토이력 ㆍ9M이상의 파일은 첨부하살 수 없습니다.(이미지파일은 JPEG,JPG,GIF로 변환하여 첨부하셔야 합니다.) ·첨부파일을 수정하시려면 반드시 삭제후 재등록 하셔야 합니다. ■ 양도 첨부서류 구분 필수 선택 첨부파일 보급실 5.xls 양도인 주민등록등본 Y E 보급실\_6.xls 양수인 주민등록등본  $Y$

#### ■ 이전 첨부서류

양도 양수증(별도양식 없음)

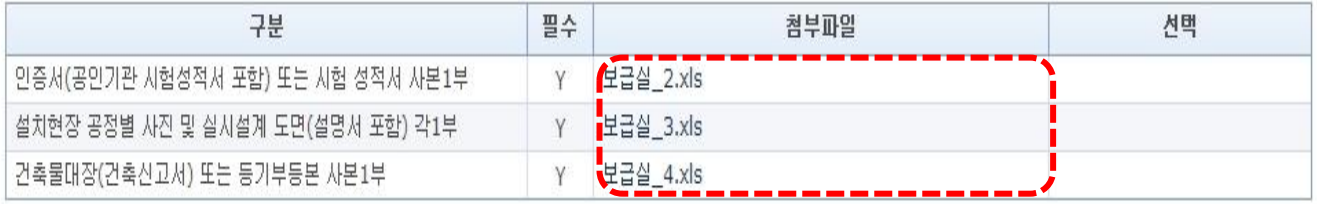

[보급실\_7.xls

·제출된 신청서(신고서)는 수정 할 수 없습니다.

1. 해당하는 첨부서류를 모두 첨부해야 합니다.

- 2. [제출]버튼을 누르면 서류 제출이 완료됩니다.
- 3. 제출한 신청서(신고서)는 수정할 수 없으니, 주의하시기 바랍니다.

Y

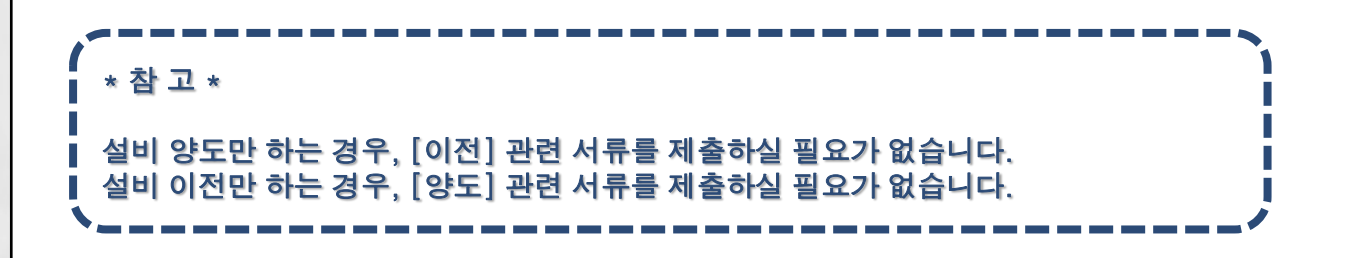

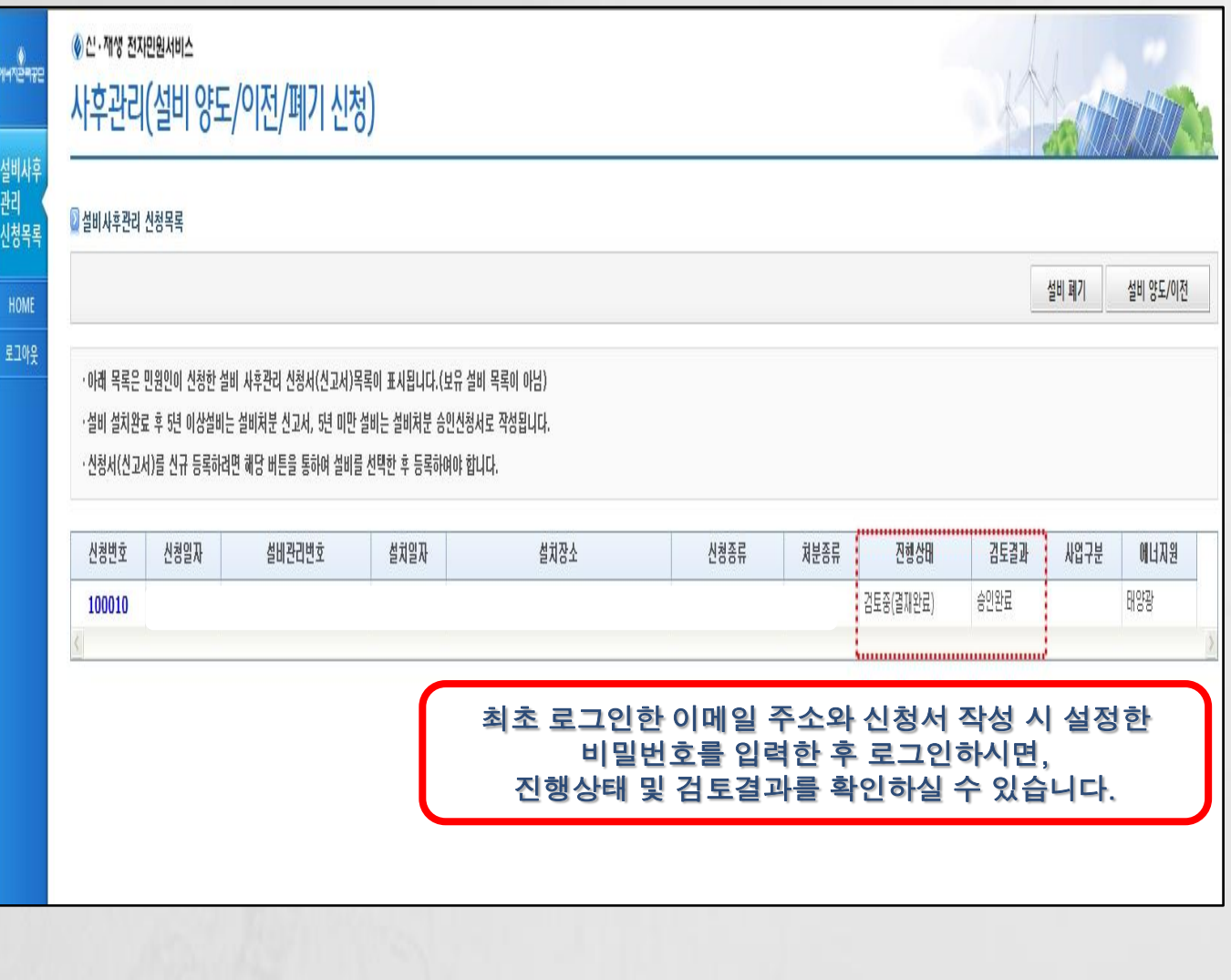

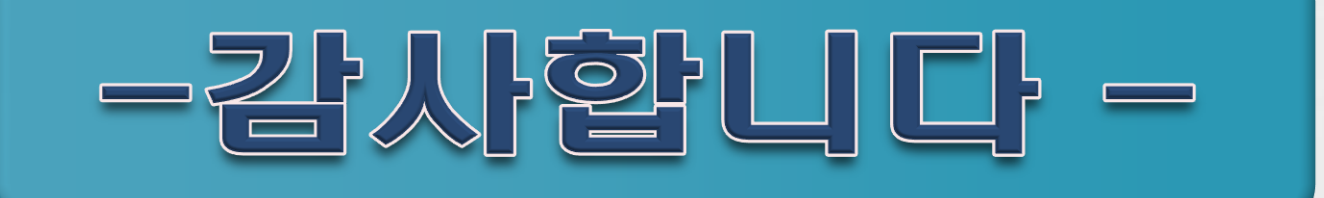

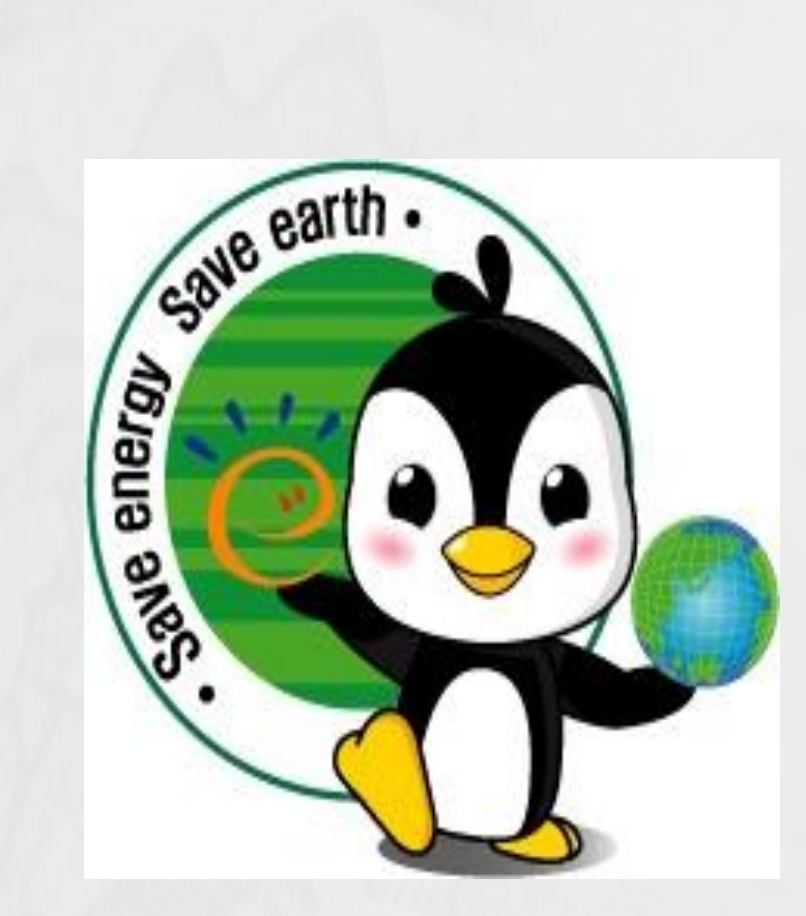